# **SEORSEA Public Test Process**

# **1. Receive the BNB Test Coin**

Click the following link to receive the BNB Test Coin Link: <https://testnet.bnbchain.org/faucet-smart>

# **2. Receive the SEOR Test Coin**

#### **1/ Enter the SEORSEA platform**

Click the following link to enter the SEORSEA platform Link: <https://testnet.sealsea.io/#/home>

### **2/ Receive the SEOR Test Coin**

- (a) Click the 'Faucet'.
- (b) Fill up your wallet address
- (c) Click 'Send Test SEOR' to receive the SEOR Test coin.

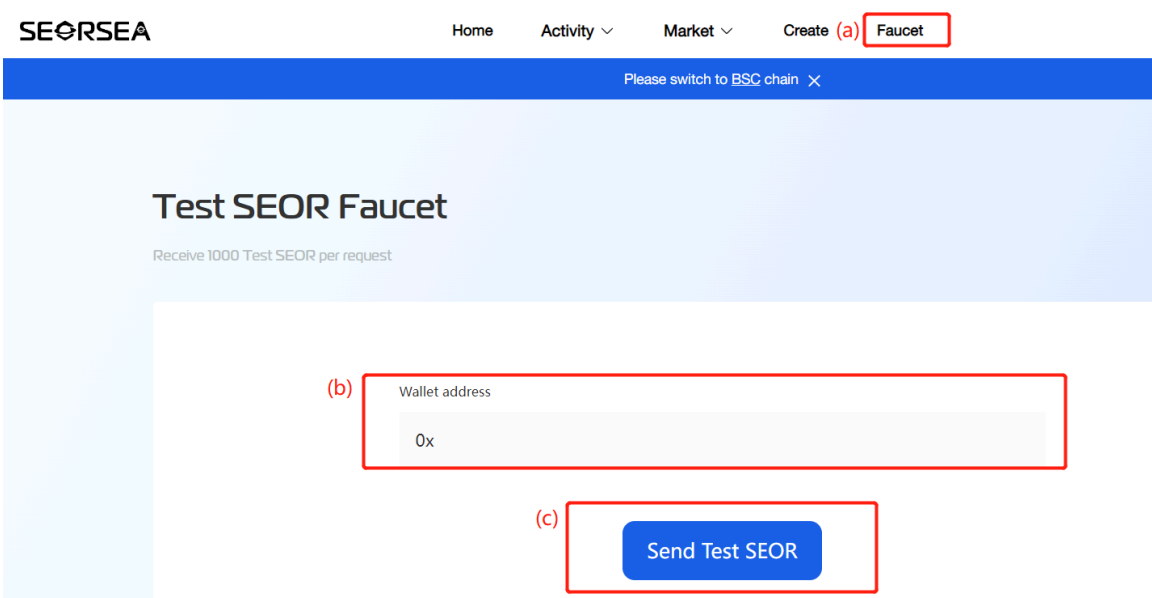

# **3. Create a NFT**

**1/ Enter the Create page**

Click 'Create' to enter the Create Page.

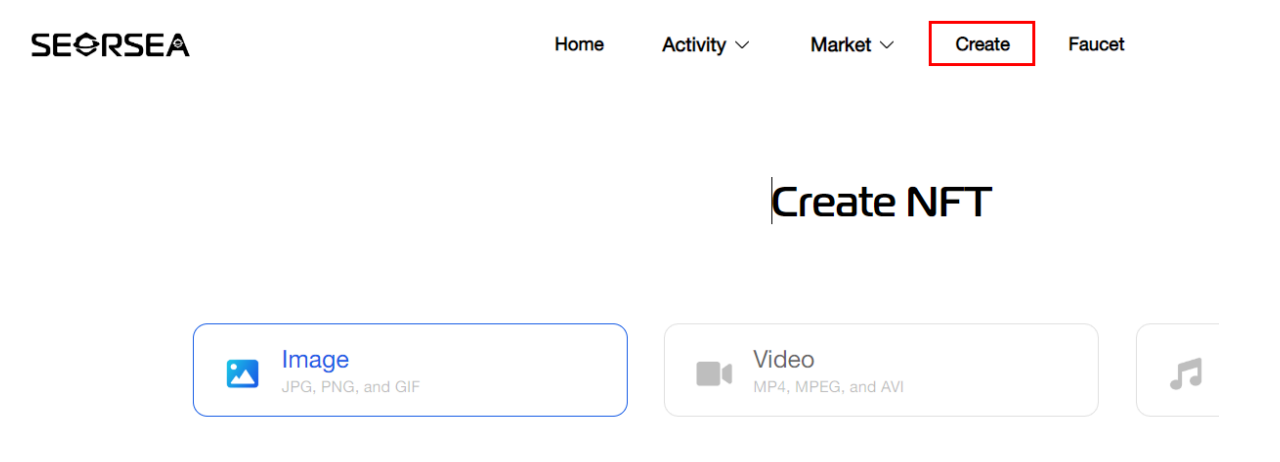

### **2/ Fill up the NFT details.**

*Example for creating 'Image' NFT:*

- (a) NFT Types: Select the 'Image' type.
- (b) NFT Picture: Upload a picture as your NFT.
- (c) NFT Quantity: Choose the quantity of NFT.
- (d) NFT Name and Introduction: Fill up the name and the introduction of your NFT.

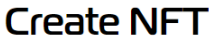

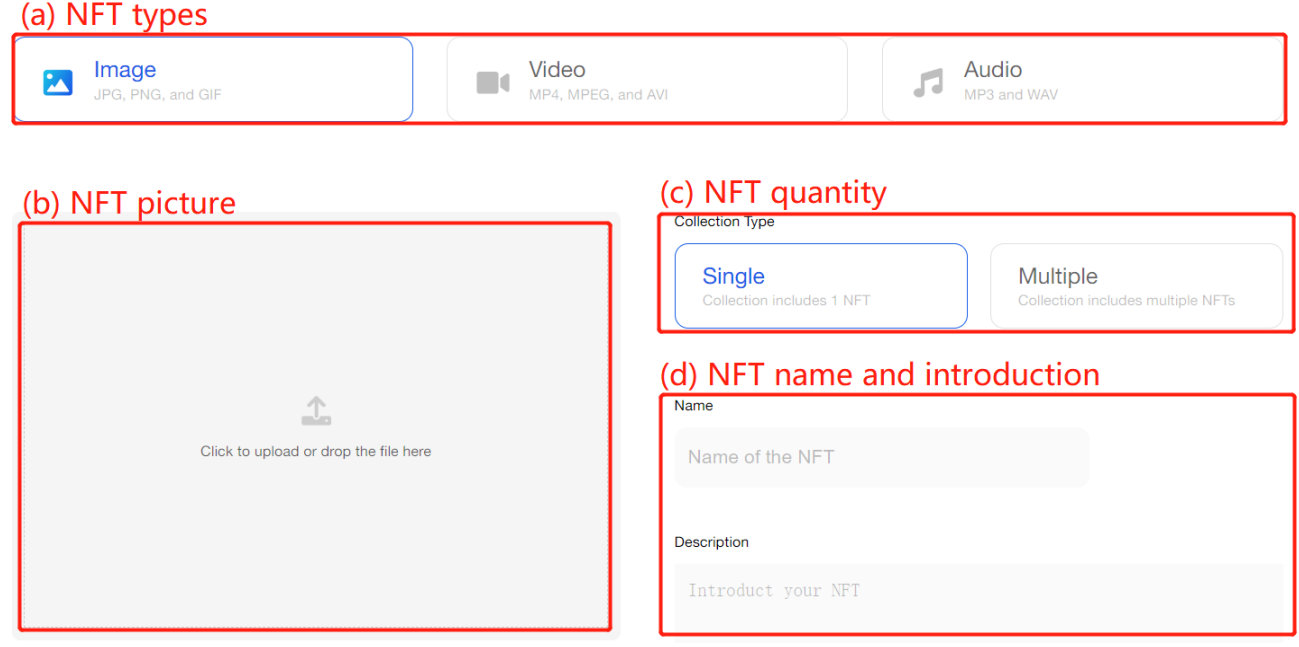

# **3/ Pay and Create**

Click 'Pay and Create NFT' to create NFT.

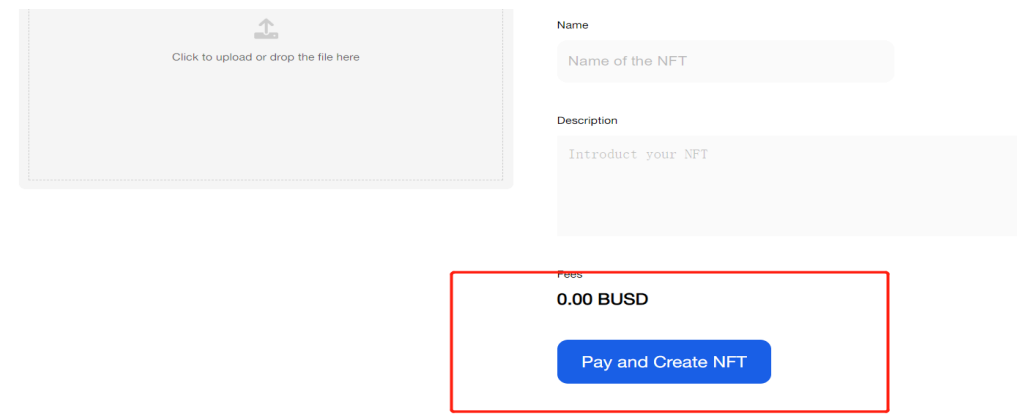

# **4/ Check the created NFT.**

Check the created NFT by clicking 'View Collections'.

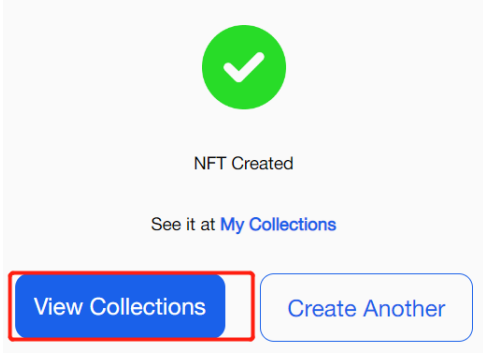

# **4. Create a NFT Activity**

### **1/ Enter the personal page.**

Click the 'Wallet Address' from the upper right corner to the 'Personal Center' page.

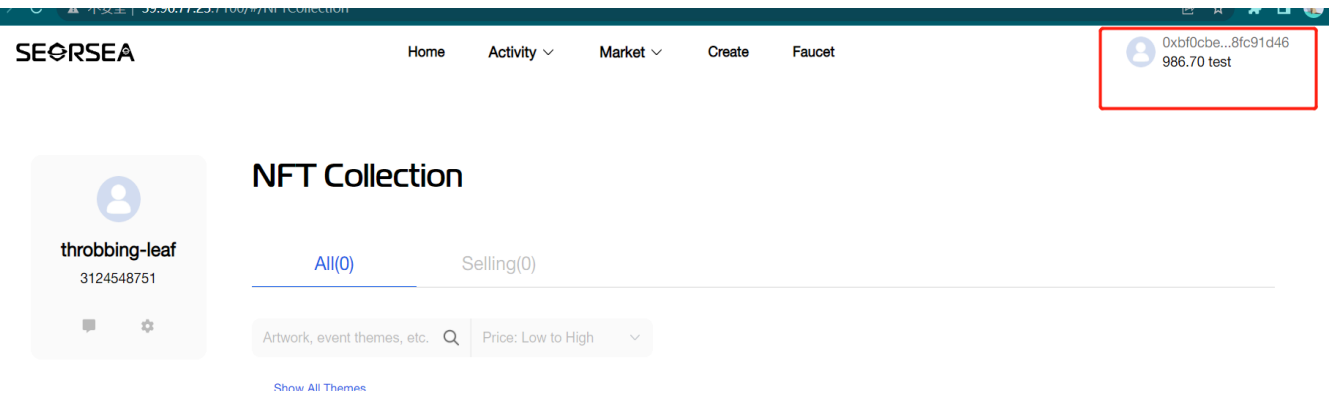

### **2/ Create Activity**

- (a) Choose 'NFT Activity' in the Activity column from the left side.
- (b) Click 'Add Event' to create a NFT Activity.

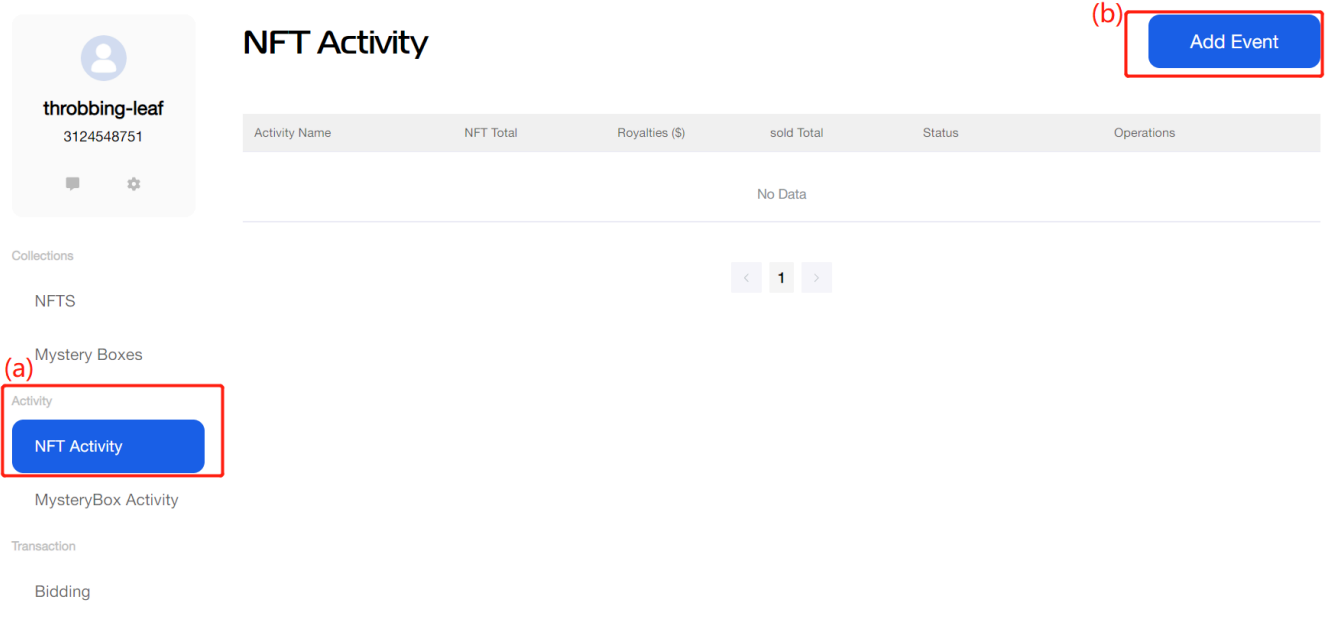

### **3/ Fill up the details of NFT Activity**

- (a) NFT Activity picture: Upload a picture as your activity picture.
- (b) NFT Activity Name: Fill up the name of your NFT activity.
- (c) NFT Activity Duration: Select the start time and the over time.
- (d) Royalty: Customize the profit and it can not be changed when it's confirmed.
- (e) NFT Activity Introduction: Fill up an introduction of your NFT activity.

# Create an activity

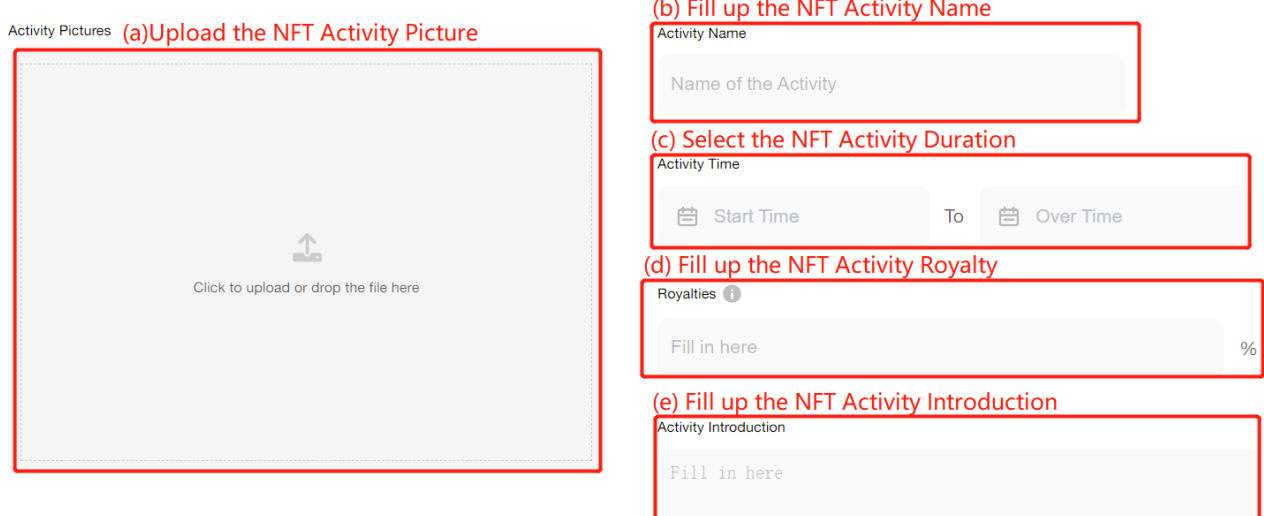

**4/ Fill up the NFT details**

- (a) NFT Picture: Upload a picture as your NFT.
- (b) NFT Name: Fill up the name of your NFT in the activity.
- (c) NFT Price and Token Type: Fill up the selling price of this NFT and the token type is the SEOR token.
- (d) NFT Quantity: Fill up the quantity of this NFT.

In addition, you can click 'Add Information' to add multiple NFTs.

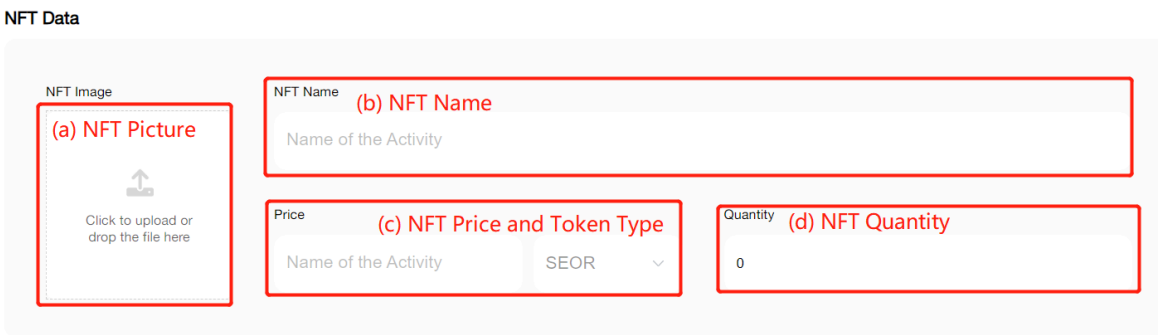

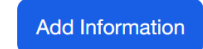

# **5/ Pay and Create**

Click 'Add' to create a NFT activity.

#### **Activity Cost**

Therefore, there are more NFTs minted in the event, please continue to pay attention to the progress of the event, and the event can be released after the completion of the chain Add Cancel

# **5. Create a MysteryBox Activity**

**1/ Enter the personal page.**

Click the 'Wallet Address' from the upper right corner to the 'Personal Center' page .

 $0$  seor

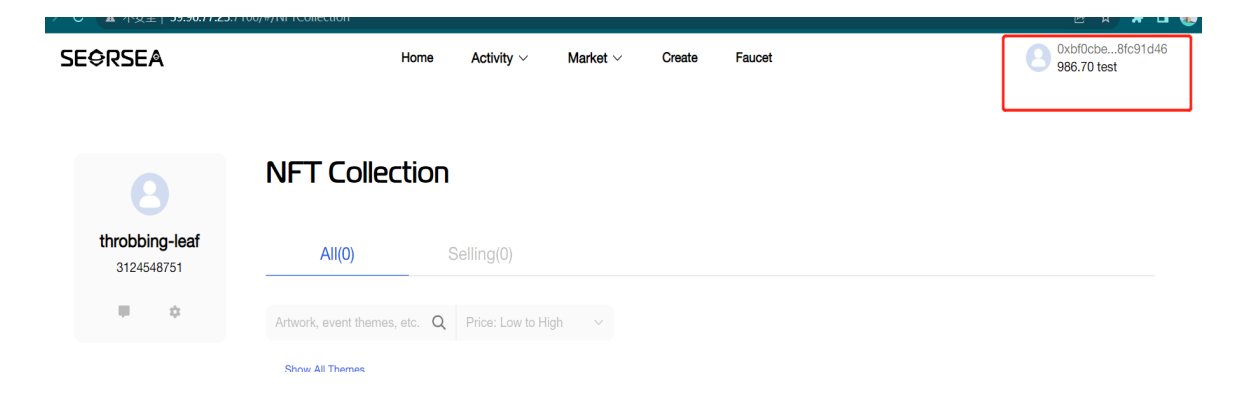

#### **2/ Create Activity**

- (a) Choose 'MysteryBox Activity' in the Activity column from the left side.
- (b) Click 'Add Event' to create a MysteryBox Activity.

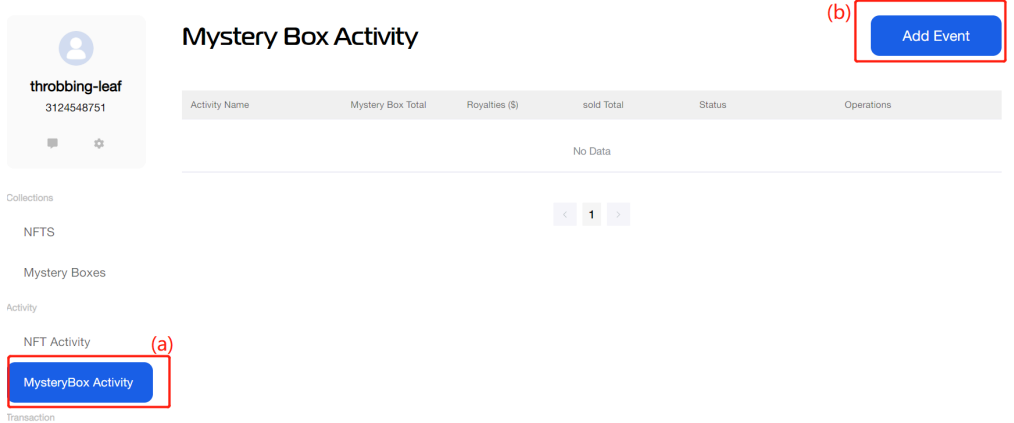

#### **3/ Fill up the details of MysteryBox Activity**

- (a) MysteryBox Activity Picture: Upload a picture as your activity picture.
- (b) MysteryBox Activity Name: Fill up the name of your MysteryBox activity.
- (c) MysteryBox Activity Duration: Select the start time and the over time.
- (d) MysteryBox Price and Token Type: Fill up the selling price of this MysteryBox and the token type is the SEOR token.
- (e) MysteryBox Restricted Purchase: The maximum number of MysteryBox that can be purchased
- (f) Royalties: Customize the profit and it can not be changed when it's confirmed.
- (g) MysteryBox Activity Introduction: Fill up an introduction of your MysteryBox activity.

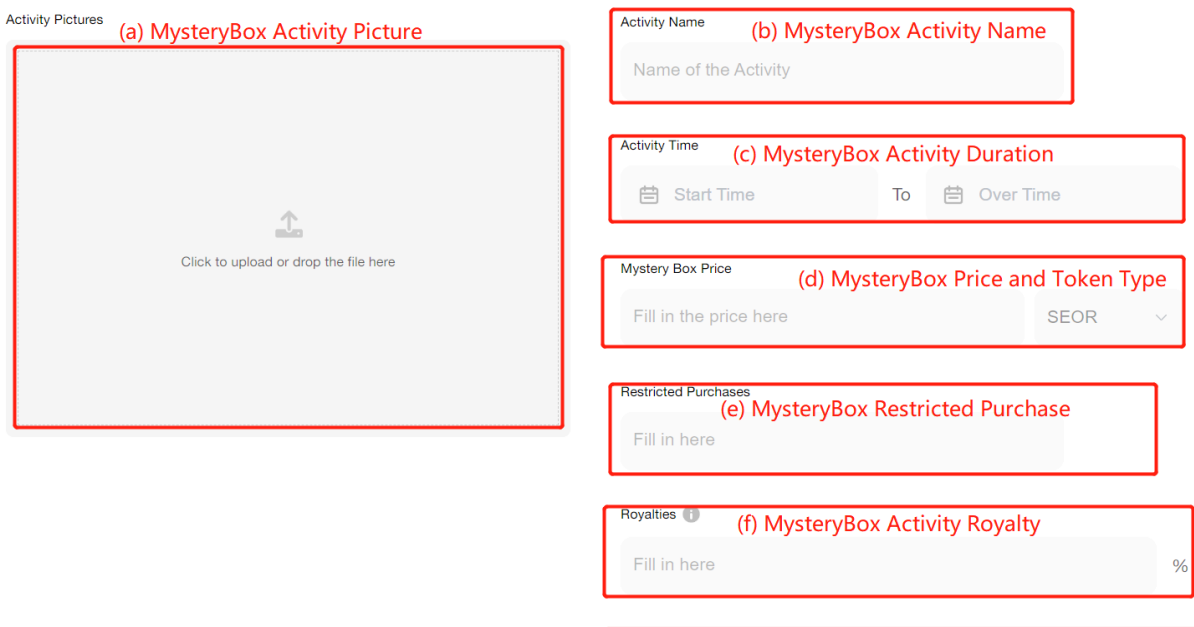

**Activity Introduction** 

Fill in here

(g) MysteryBox Activity Introduction

#### **4/ Fill up the MysteryBox details**

- (a) MysteryBox Picture: Upload a picture as your MysteryBox.
- (b) MysteryBox Name: Fill up the name of the NFT of your MysteryBox in the activity.
- (c) MysteryBox Grade: Fill up the rarity grade of the NFT of your MysteryBox.
- (d) MysteryBox Quantity: Fill up the quantity of the NFTs of this MysteryBox.
- (e) MysteryBox Introduction: Fill up an introduction of your MysteryBox.

In addition, you can click 'Add Information' to add multiple MysteryBoxes.

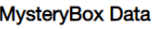

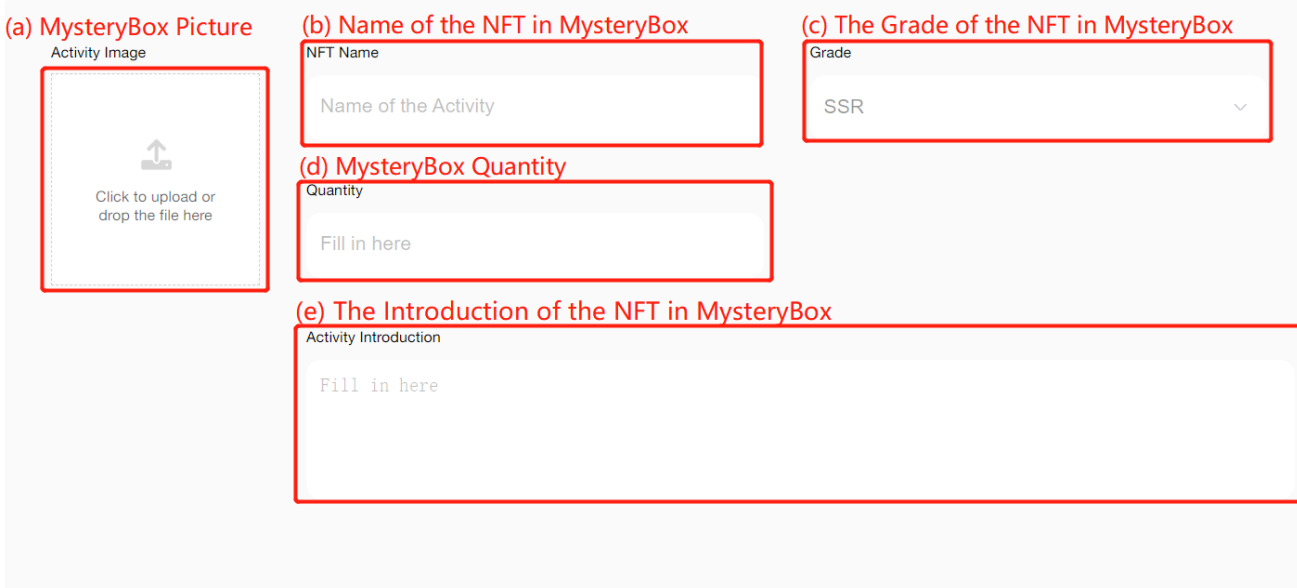

**Add Information** 

**5/ Pay and Create**

Click 'Add' to create a NFT activity.

#### **Activity Cost**

Therefore, there are more NFTs minted in the event, please continue to pay attention to the progress of the event, and the event can be released after the completion of the chain

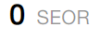

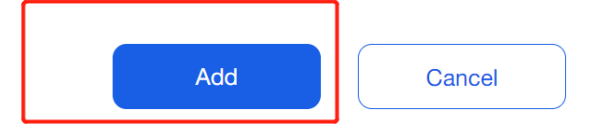

# **6. Purchase a NFT Activity**

# **1/ Enter the 'NFT Activity' page.**

Click 'Activity' and choose 'NFT Activity' to enter the page.

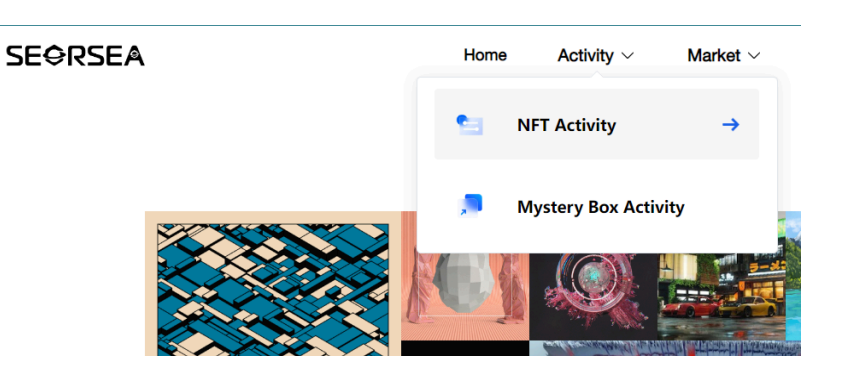

# **2/ Participate in a NFT Activity**

Select an activity you are interested in, and then click 'Explore' to view this activity information.

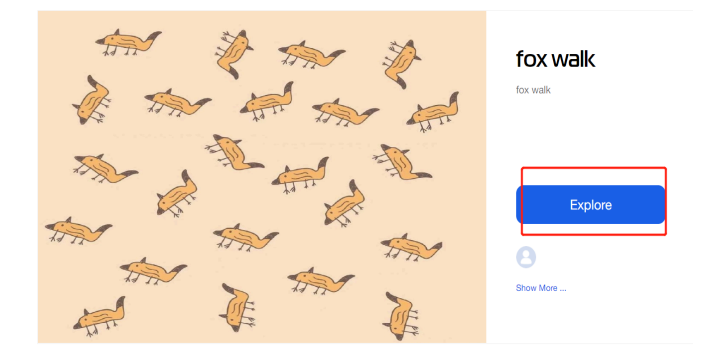

# **3/ Select the NFT in the activity**

Click the NFT to enter the purchase page.

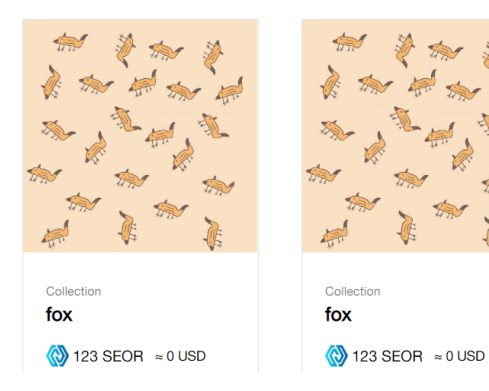

# **4/ Purchase a NFT**

Click 'Buy', and then pay the fee to get a NFT.

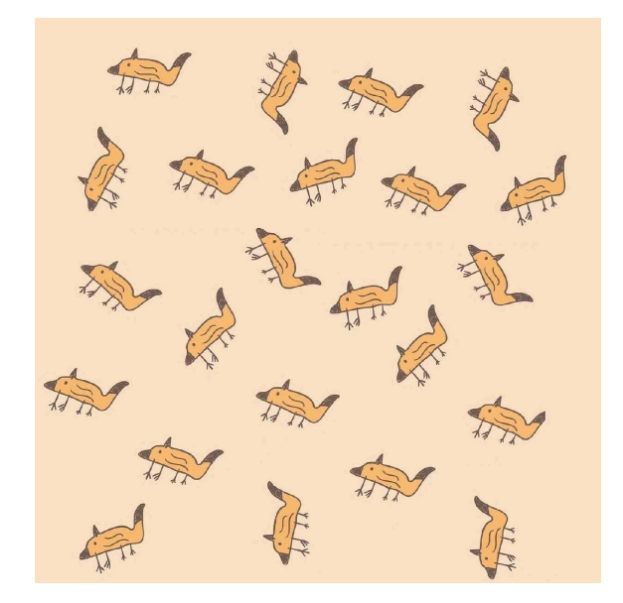

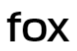

Contract by 0xd56389bf62b01def0d20bc166457c3bf0f7ae09d On Ethereum

Introduction

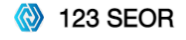

Ends in 19 days 08 hour 27 minutes

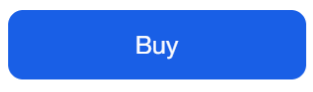

# **5/ Check the NFT**

View purchased NFT by clicking 'View Collections'.

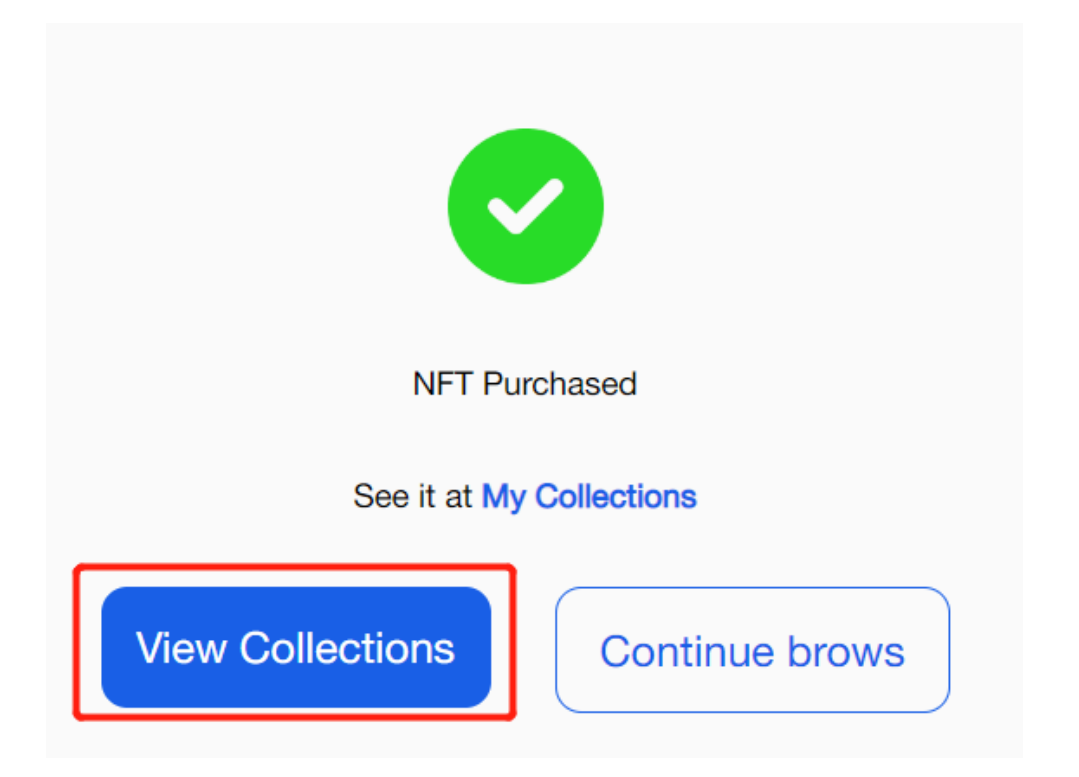

# **7. Purchase a MysteryBox Activity**

**1/ Enter the 'MysteryBox' page.**

Click 'Activity' and choose 'MysteryBox' to enter the page.

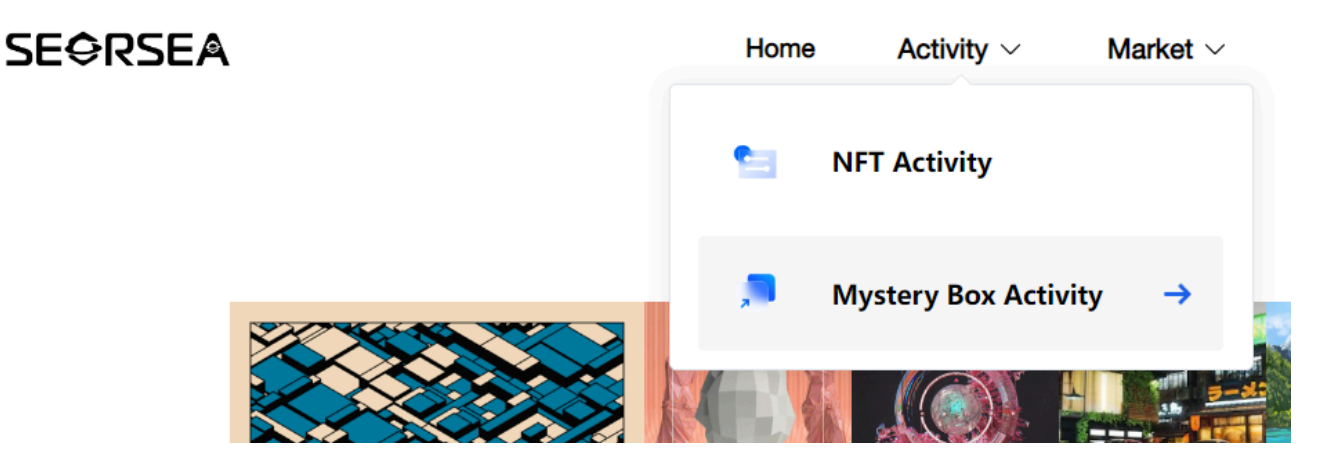

**2/ Participate in a MysteryBox Activity**

Select an activity you are interested in, and then click 'Explore' to view this activity information.

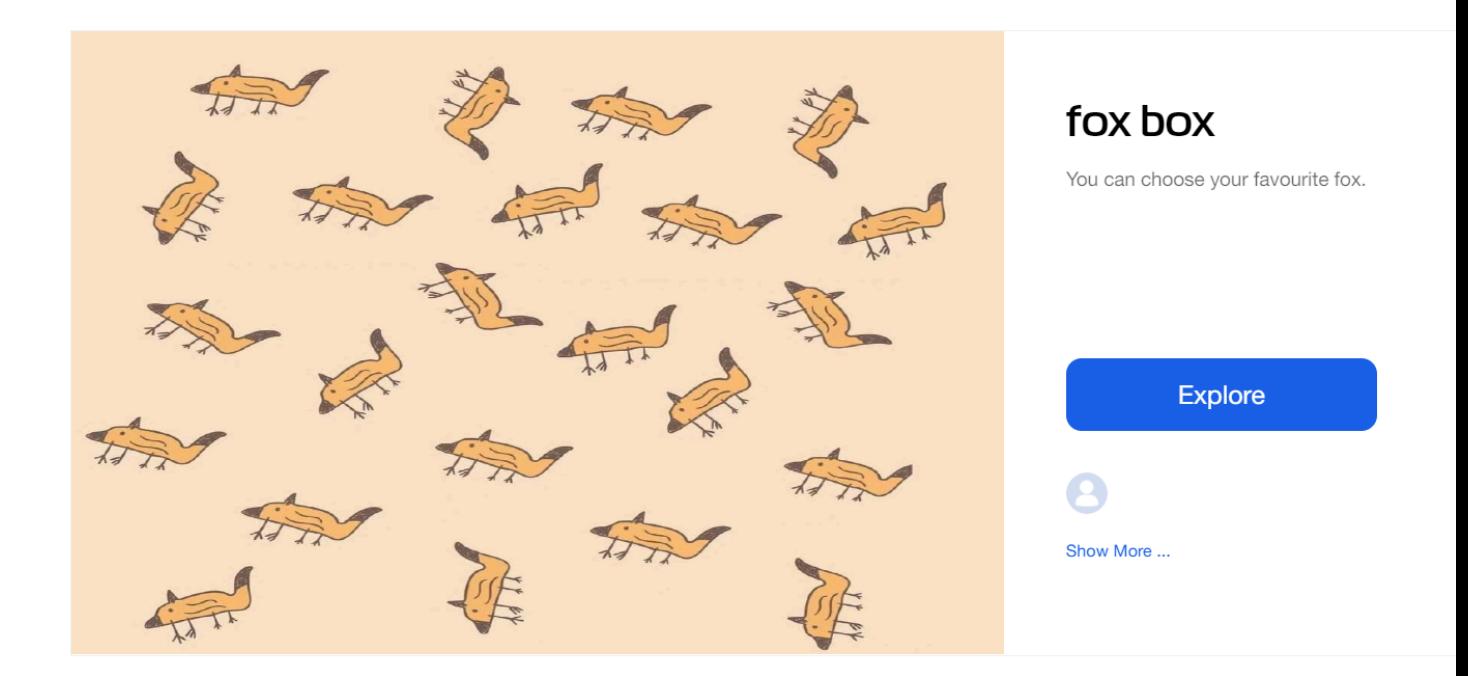

# **3/ Select the MysteryBox in the activity** Click the MysteryBox to enter the purchase page.

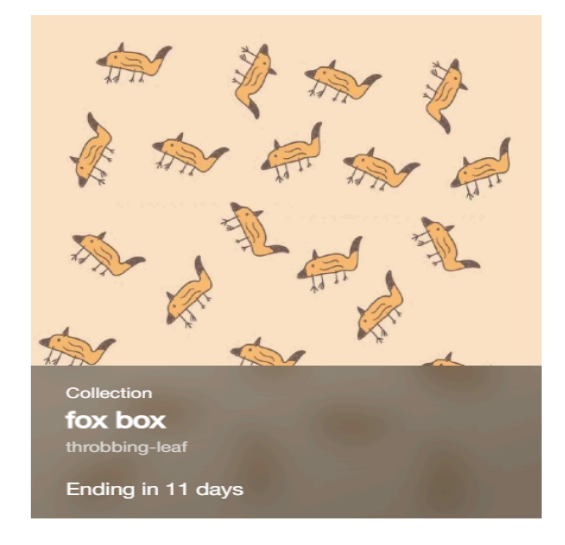

# **4/ Purchase a MysteryBox**

Click 'Buy', and then select the quantity to purchase.

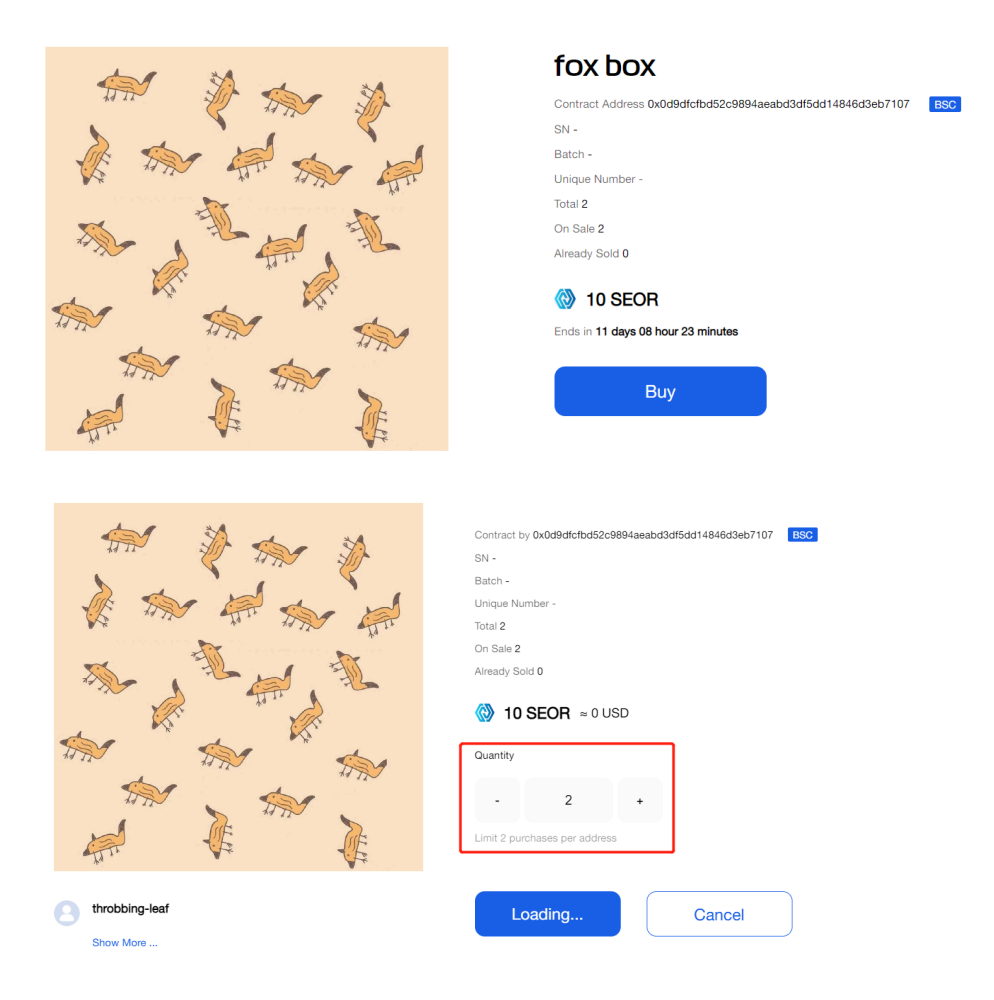

### **5/ View the MysteryBox**

View purchased MysteryBox by clicking 'View Collections'.

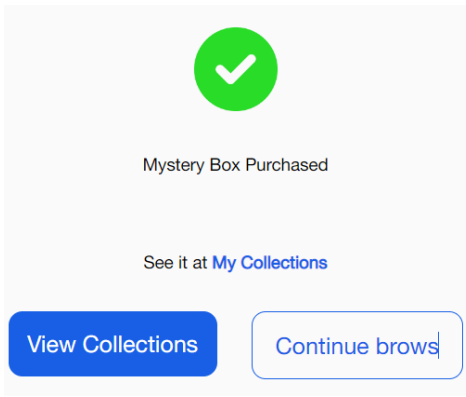

# **8. Purchase a NFT**

**1/ Enter the 'NFT Market' page.**

Click 'Market' and choose 'NFT Market' to enter the page.

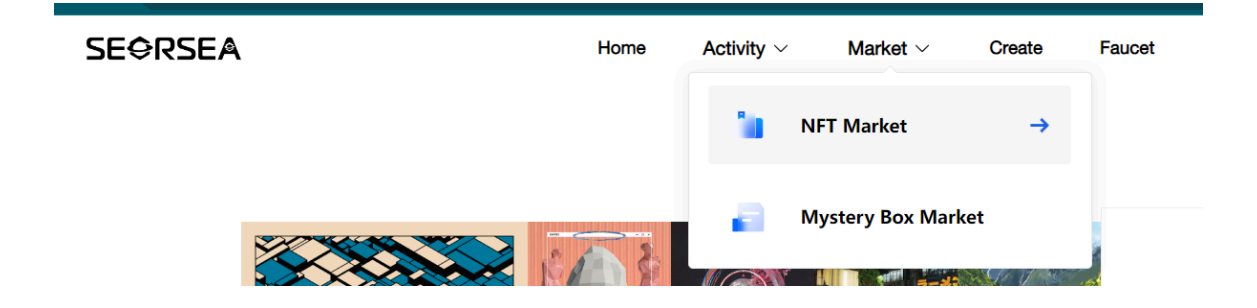

**2/ Choose a NFT** Select a NFT you are interested in.

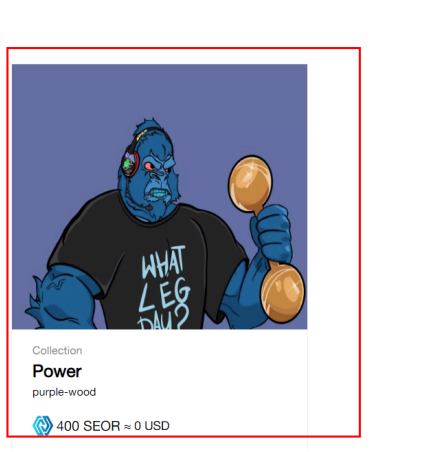

 $f$ ox box fox walk Show All Themes

# **3/ Purchase a NFT**

Click 'Buy', and then pay the fee to get a NFT.

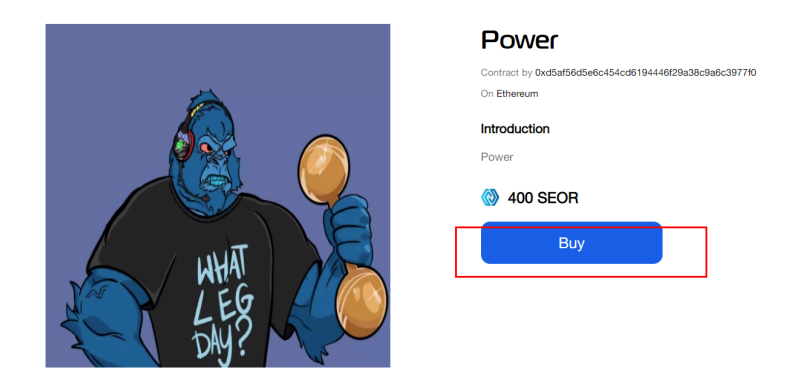

#### **4/ View the NFT**

View purchased NFT by clicking 'View Collections'.

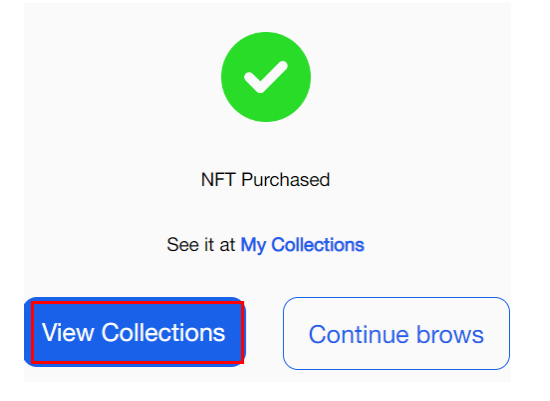